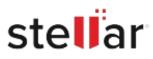

# **Stellar Repair for Photo**

# Steps to Install

## Step 1

When Opening Dialog Box Appears Click Save File

| Opening <filename>.exe</filename>     |           | ×      |
|---------------------------------------|-----------|--------|
| You have chosen to open:              |           |        |
| <filename>.exe</filename>             |           |        |
| which is: Binary File (15.8 MB)       |           |        |
| from: http://download.stellarinfo.com |           |        |
| Would you like to save this file?     |           |        |
|                                       | Save File | Cancel |

### Step 2

When Downloads Windows Appears Double-Click the File

| 🍯 Library                          |                                                           |                     | - | × |
|------------------------------------|-----------------------------------------------------------|---------------------|---|---|
| ← → 🔄 Qrganize • Clear Downloads   |                                                           | ,O Search Downloads |   |   |
| © History<br>© Downloads<br>© Tags | <filename>.exe<br/>15.8 MB — stellarinfo.com -</filename> | — 11:38 AM          |   | • |
| All Bookmarks                      |                                                           |                     |   |   |
|                                    |                                                           |                     |   |   |
|                                    |                                                           |                     |   |   |
|                                    |                                                           |                     |   |   |
|                                    |                                                           |                     |   |   |

#### Step 3

When Security Warning Dialog Box Appears, Click Run

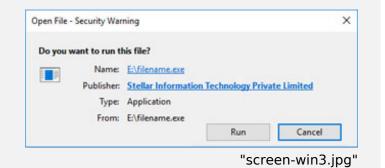

#### **System Requirements:**

Processor: Intel Operating Systems: Mac OS X 10.11 und neuer